オンライン使用ガイド(事業所用) 2024.1 更新

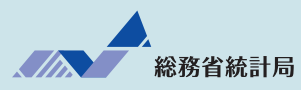

# サービス産業動向調査では インターネットでの回答を推進しています

本ガイドは、インターネットでの回答のしかた、注意事項等を説明するものです。 インターネットでの回答の際に使用しますので、大切に保管してください。

# ◇ インターネットによる回答の特徴

- インターネット回答の受付期間中は、24時間いつでも※ご都合の良い時間にご回答いただけます。 ※メンテナンス等によるシステムの停止時間帯は除きます。
- ・ インターネット上のデータの送受信は、盗み見等を防ぎ、安全な通信を行うために、暗号化通信を 行っています。
- ・ 調査票の入力のしかたの表示、合計値の計算、入力不要箇所の明示などの入力補助機能があります。

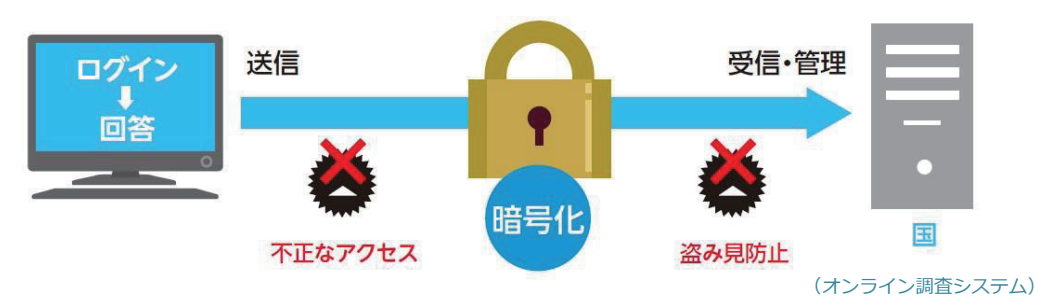

|推奨利用環境(HTML形式とExcel形式のどちらか1つを選択してご回答ください)<sup>※1</sup>

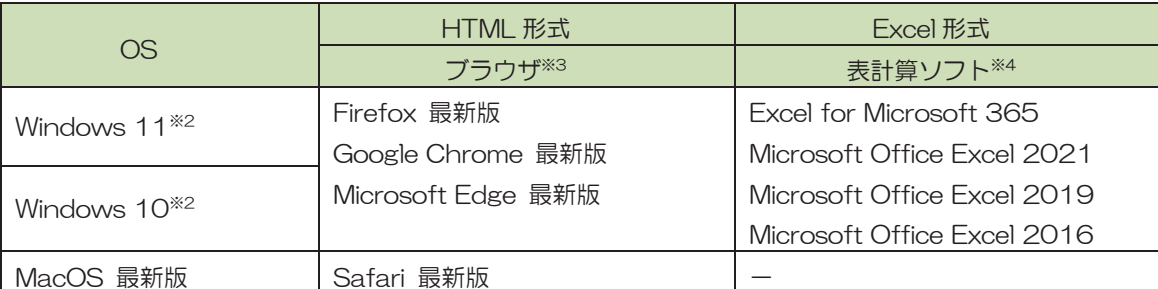

※1 最新版の推奨環境は「政府統計オンライン調査総合窓口」の「推奨環境」でご確認ください。

※2 デスクトップモードの場合に限ります。

- ※3 JavaScript 及び Cookie を有効にする必要があります。
- ※4 表計算ソフトにおける注意事項は以下の通りです。
	- ・Microsoft Office Excel 以外の表計算ソフトには対応しておりません。
	- ・マクロ機能を有効にする必要があります。

また、Excel のマクロ機能が有効な場合でも、ご利用の環境により回答送信できない場合(※)があります。

(※)例として、企業内ネットワークにおいて仮想ブラウザが採用されている場合等が想定されます。

# ◇ 必要書類

お配りしている「オンライン調査用ログイン情報」をお手元にご用意ください。

※ ログイン情報を紛失した場合は、下記の【お問い合わせ窓口】にご連絡ください。

インターネットでの回答についてご不明な点は、下記にお問い合わせください。

サービス産業動向調査実施事務局 お問い合わせ窓口

#### $[71 - 51 - 71]$  00 0 1 2 0 - 2 5 0 - 0 6 9 (無料)

※おかけ間違いのないようお願いいたします。

【直 通 電 話】O3-6744-8270(有料)※IP電話などフリーダイヤルに接続できない場合

【受付時 間】平日(土・日・祝日・年末年始を除く)9:00 ~ 18:00

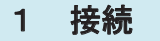

政府統計オンライン調査総合窓口 https://www.e-survey.go.jp/へ接続し、表示される 【オンライン調査トップ画面】の『ログイン画面へ』 ボタンをクリックします。

オンライン調査システムの概要、操作説明、推奨環境や 利用規約などを掲載しています。 ご利用に当たって、事前にお読みください。

#### 2 ログイン

【ログイン画面】 【ログイン画面】が表示されたら、お配りしている 「オンライン調査用ログイン情報」に記載されている 内容(政府統計コード、調査対象者ID、パスワード)を入力 し、『ログイン』ボタンをクリックします。2回目以降 にログインする際は、3 パスワードの変更で変更し たパスワードを入力してください。

- ・ 連続して5回ログインに失敗すると、ロックがかかります。その 場合は、一定時間(約15分)経過してから、再度正しいログイン 情報を入力してください。
- ・ 変更したパスワードを忘れた場合は、『パスワードを忘れてしま った場合はこちらへ』をクリックし、パスワードの再発行をしてく ださい。なお、調査対象者 ID がわからない場合は、1ページの 【サービス産業動向調査実施事務局 お問い合わせ窓口】にご連絡 ください。

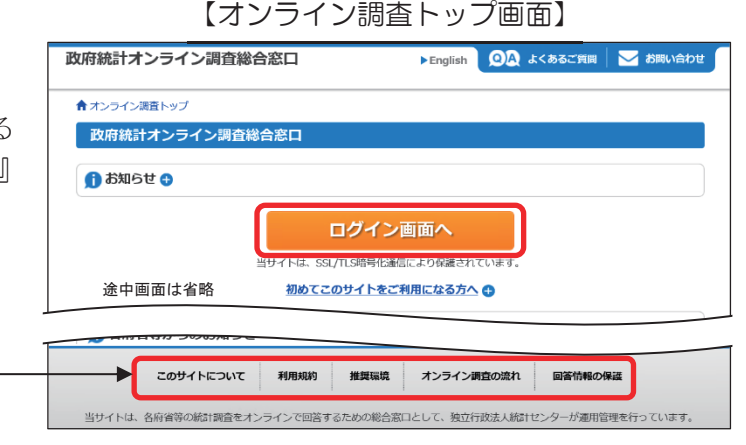

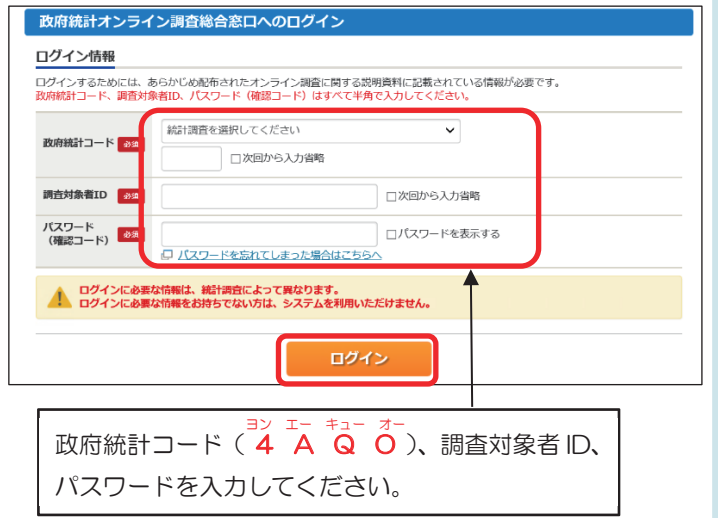

## 3 パスワードの変更 |(初回ログイン時又は有効期限が過ぎている場合に表示されます。)

不正アクセスを防止するため、初回のログイン時又はパスワードの有効期限(約2年間)が過ぎている場 合は、パスワード※の変更が必要です。

※ 英字(大文字・小文字を区別します)、数字の各1文字以上を含む半角英数字8文字以上 32 文字以内で設定してください。また、推測 されやすい文字列 (「Japan123」、「password1」等の単語になっている文字列や「12345」、「777」、「abcde」等の規則性のある英数字)は 登録できない場合があります。

次回以降は、変更後のパスワードでログインすることになりますので、変更後のパスワードは第三者の目 に触れないよう厳重に保管し、紛失しないようご注意ください。

#### (初回ログイン時又はパスワード変更時に表示されます。) 4 連絡先情報の登録

【連絡先情報の登録画面】が表示されたら、連絡先情 報としてメールアドレスを登録します。

登録されたメールアドレスは、オンライン調査システ ムから「調査票回答の受付状況」メールなどの自動送信※ に使用されます。

### なお、登録は必須としております。

※ 配信元のメールアドレスは「online@e-survey.go.jp」です。

※ 登録されたメールアドレスは、他の目的に利用することはありません。

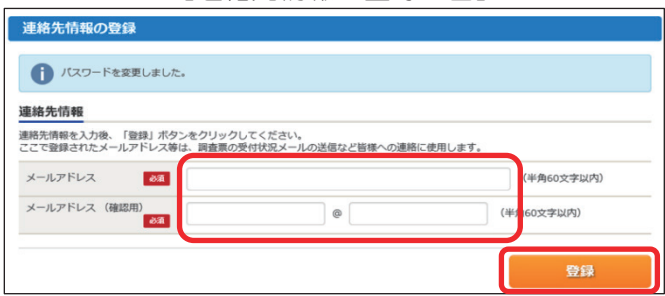

【連絡先情報の登録画面】

#### 5 電子調査票の表示

インターネット回答する電子調査票や提出期限等の情報が【調査票の一覧画面】に表示されますので、 実施時期をご確認の上、HTML形式と Excel形式 のどちらか1つを選択してご回答ください。

HTML形式とExcel形式で基本的な機能に大きな違いはありません。貴事業所のセキュリティレベルなどの状況に応じてどちらかを選 択してください。

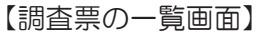

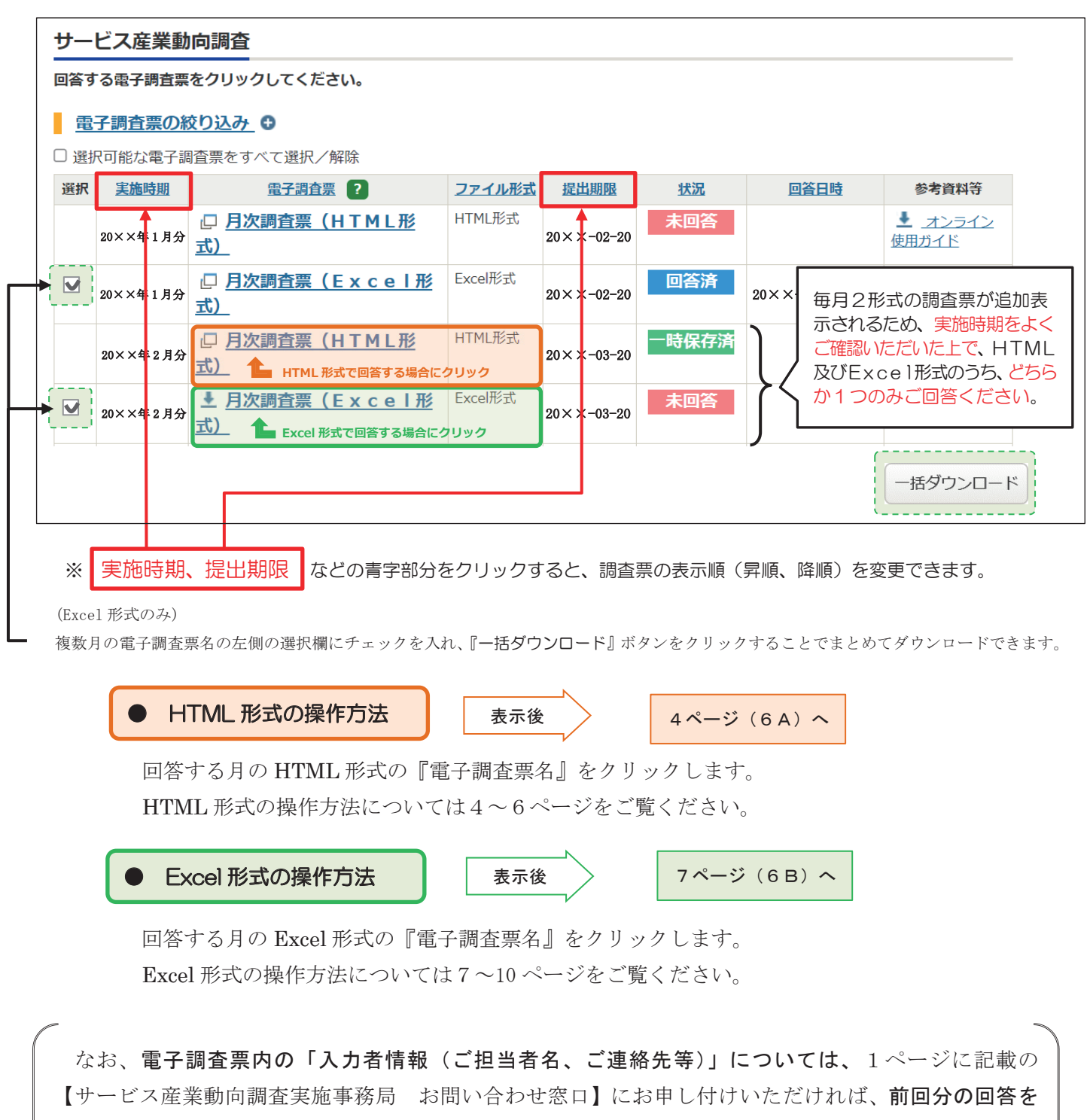

参照し、入力済みの状態で取得し、回答を始めることもできますので、事前にご連絡ください。

# 6 A HTML 形式の操作

表示された電子調査票のページに沿って回答を入力します。

あらかじめ入力内容が表示されている項目については、その内容を確認し、変更がある場合は修正してく ださい。

## 【HTML 形式の主な機能のご紹介】

#### 『一時保存』ボタン

入力中の電子調査票がオンライン調査システムに一時的に保存されます。正常に一時保存が行われると、 電子調査票のヘッダー部分に表示されている最終更新日時が更新されます。なお、一時保存した電子調査票 を再度表示する場合は、6ページをご参照ください。

# ※ HTML 形式では、セキュリティの関係上、接続に制限時間が設けられております。一定時間『一時保存』 又は『回答送信』が行われない場合、接続が遮断(タイムアウト)され、入力中の内容は保存されませ んのでご注意ください。

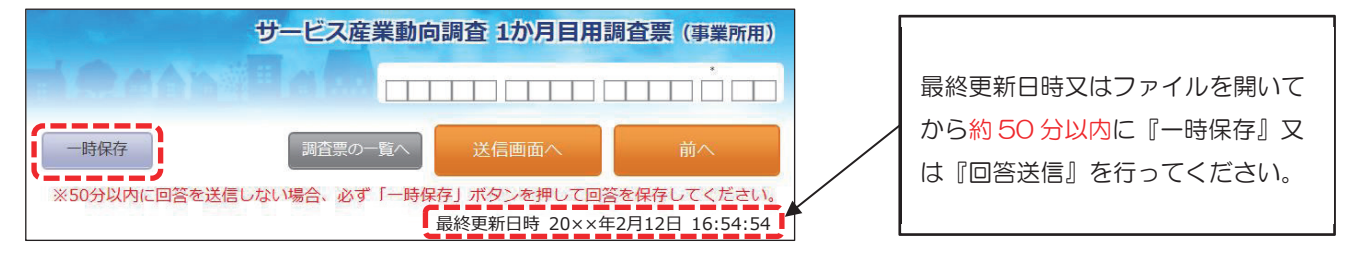

# ● 『?(ヒント)』ボタン

各項目の説明、入力のしかたが表示されます。

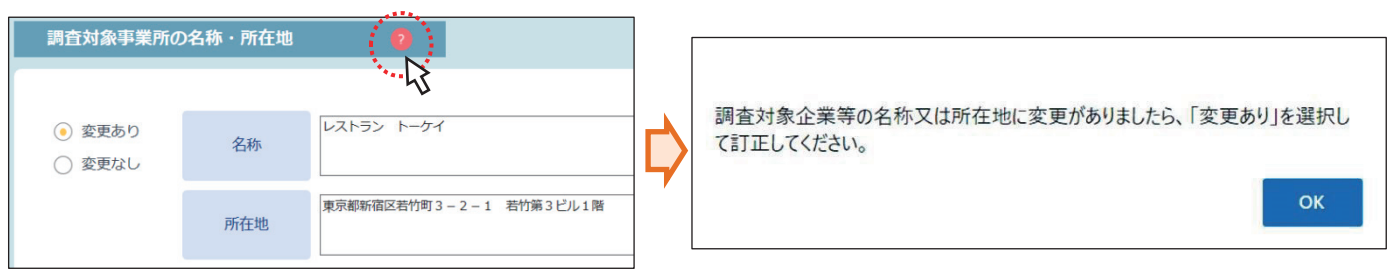

#### 『エラーチェック』ボタン

各項目のエラーチェックを行います。エラーがある場合は、その該当箇所を記したエラーメッセージが表 示され、該当箇所の入力枠がピンクに着色されますので確認又は修正をしてください。エラーの詳細につい ては、ピンク色に着色された入力枠にマウスカーソルを置くことでご確認いただけます。

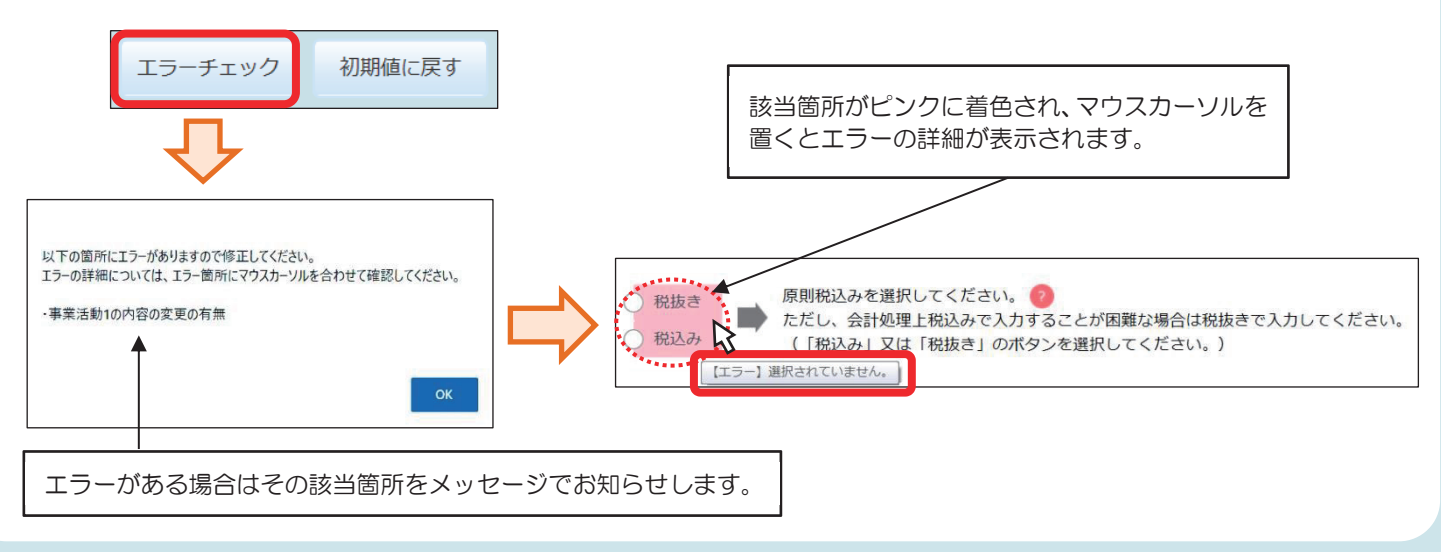

#### 『初期値に戻す』ボタン

各項目の全ての入力内容について電子調査票を初めて表示したときの状態に戻します。

# ※ 一時保存した回答や回答送信時の状態ではなく、電子調査票を初めて開いて表示したときの状態に戻 りますのでご注意ください。

エラーチェック 初期値に戻す

#### ● 『送信画面へ』ボタン

入力された全ての内容のエラーチェックを行います。エラーがある場合の詳細の表示のしかたは、『エラー チェック』ボタンをクリックした場合と同じです。

エラーが全て解消されると、送信画面へ進みます。 送信画面において、ヘッダー部分の『回答送信』 ボタンをクリックすると回答データがオンライン調査 システムに送信され、回答受付メールが2ページで 登録した連絡先に送信されます。

(送信後については 11 ページ参照)

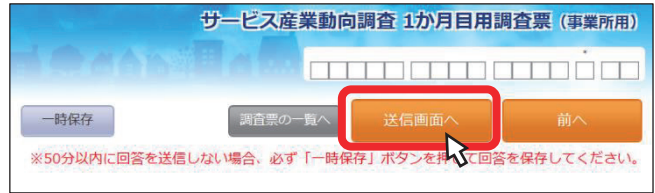

# 『調査票の一覧へ』ボタン(ログアウト方法)

回答を中断し、3ページの【調査票の一覧画面】へ戻ります。一時保存していない入力中の内容は保存さ れませんので、必要に応じて『一時保存』ボタンをクリックしてください。

入力中の電子調査票を閉じる場合は、必ず『調査票の一覧へ』ボタンにより、【調査票の一覧画面】へ戻っ てください。

また、オンライン調査システムからログアウトす る場合は、【調査票の一覧画面】へ戻った後、右上 の『ログアウト』ボタンをクリックしてください。

ブラウザの『戻る』ボタンや、『×』ボタンなどで 表示画面を移動すると、正常にログアウトが行われ ず、次回ログインが正しく行えない場合があります

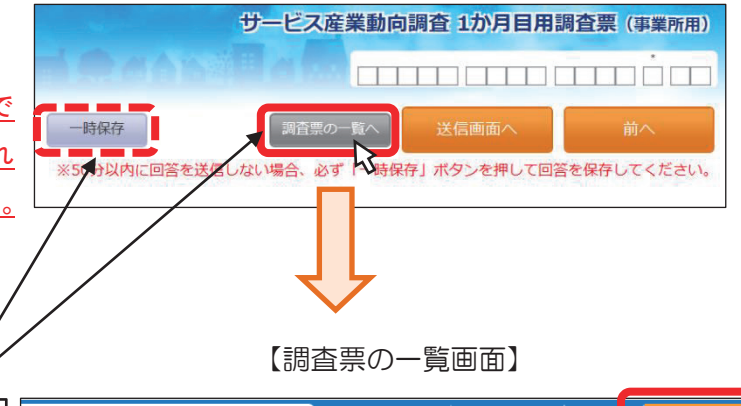

回答を中断するときは必ず『調査票の一覧へ』ボタンを クリックして【調査票の一覧画面】へ戻ってください。 ※入力中の内容を保存してから中断するときは、 先に『一時保存』ボタンをクリックしてください。

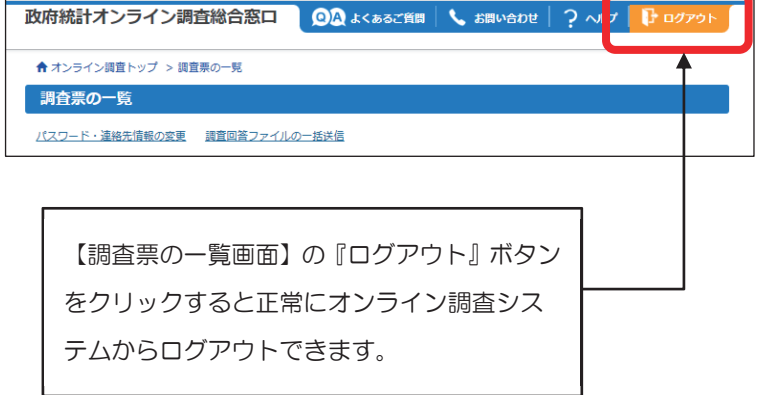

# く 一時保存した電子調査票の表示 >

 『一時保存』ボタンにより保存した電子調査票は、【調査票の一覧画面】の「状況」欄に"一時保存済" と表示されます。「電子調査票」欄の調査票名をクリックし、【回答状況画面】中央下の『回答の再開』 ボタンをクリックすることで、一時保存した電子調査票を表示できます。

#### 【調査票の一覧画面】

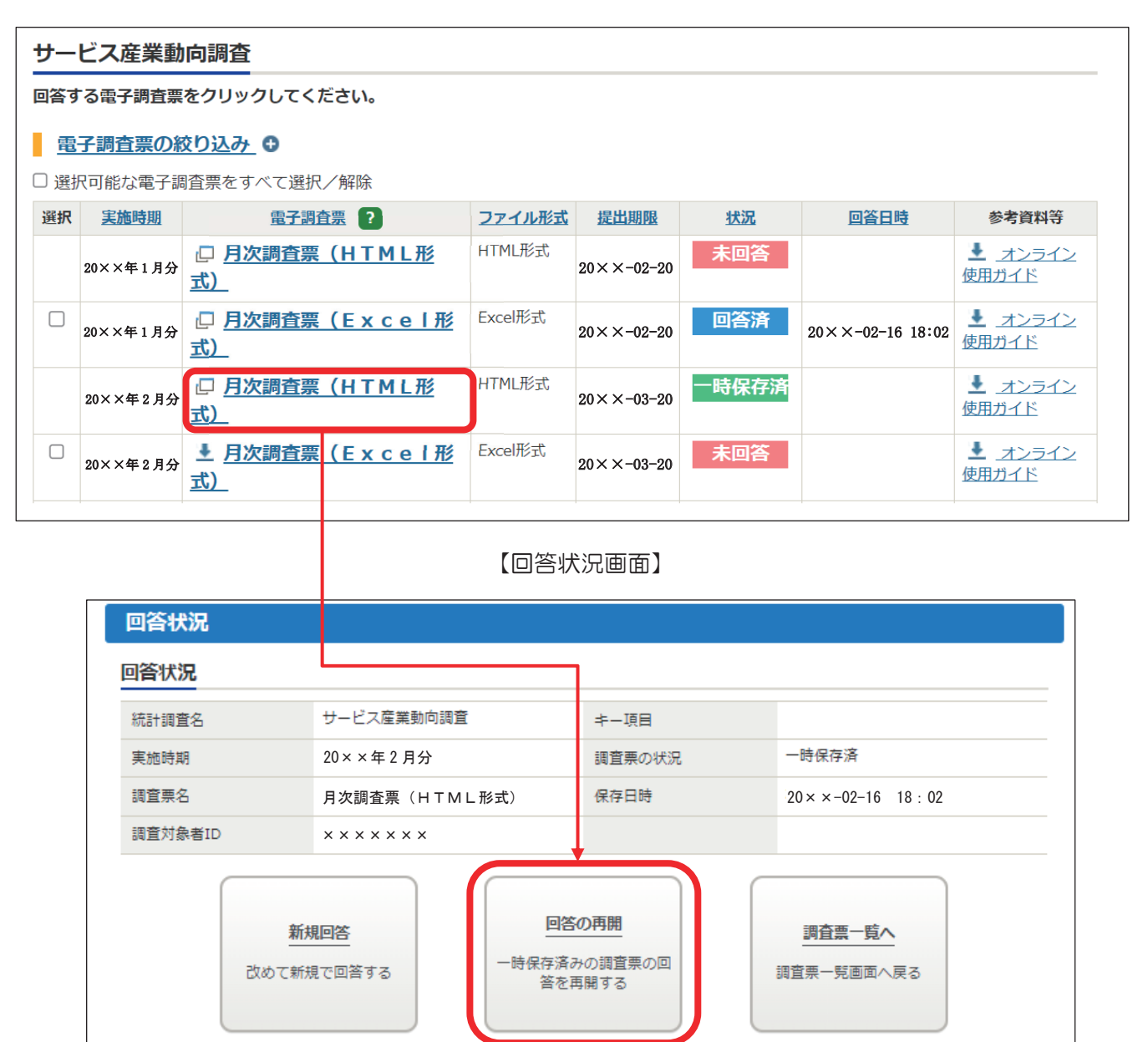

【調査票の一覧画面】へ戻る場合は、電子調査票ヘッダー部分の『調査票の一覧へ』ボタンをクリックしてください。

送信後の回答データ受付の確認は 11 ページへ

#### 6 B Excel 形式の操作

面】

Excel 形式の電子調査票をダウンロードした後、必ず任意のフォルダに名前をつけて保存してください。 保存後、調査票に記載の案内に沿って順番に操作・ご回答ください。

※ 名前を付けて保存を行わず、そのまま保存を行った場合は、保存先は貴事業所の初期設定先に保存されます。

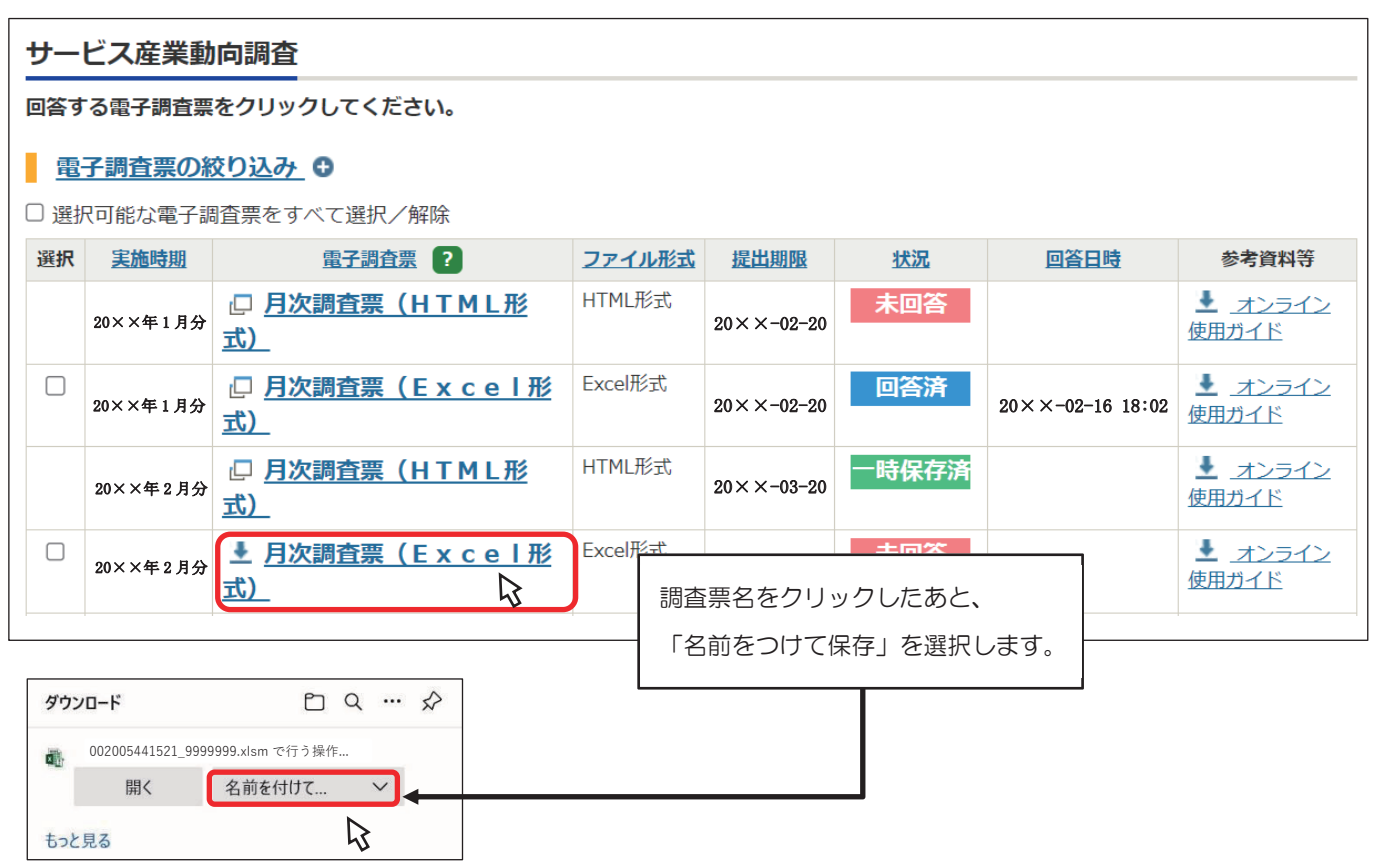

## 【調査票の一覧画面】

※イメージは Microsoft Edge のものです。ブラウザによって表示が異なります。

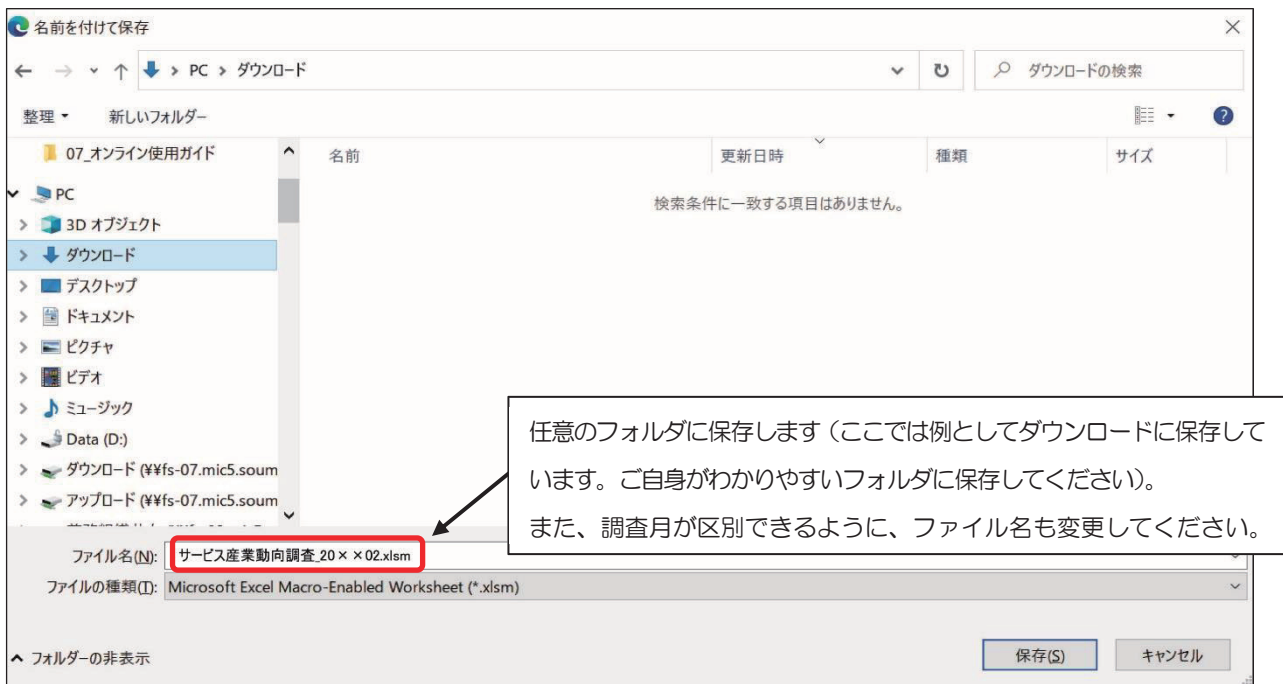

● 『?(ヒント)』マーク

『?』マークにマウスカーソルを置くと、 調査票の入力のしかたが表示されます。

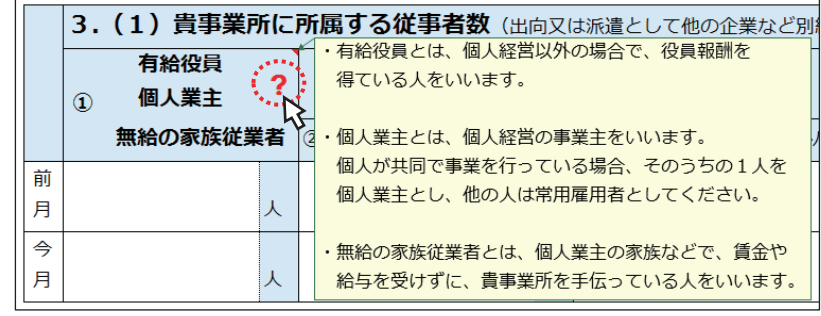

# ● 『エラーチェック』ボタン

各項目のエラーチェックを行います。エラーがある場合はエラー内容をメッセージで表示し、該当箇所の 入力枠がピンクに着色されますので、確認・修正してください。

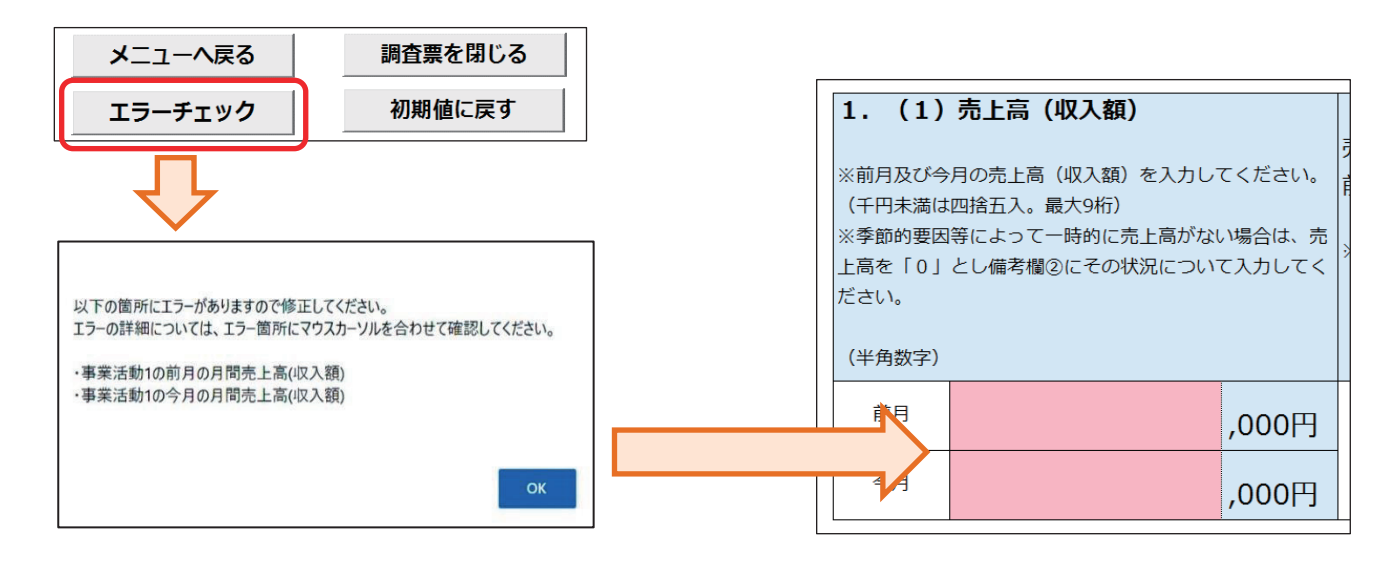

#### 『初期値に戻す』ボタン

メニューへ戻る 調査票を閉じる 全ての入力内容について電子調査票を初めて表示したときの 初期値に戻す エラーチェック 状態に戻します。

※ 保存した回答や回答送信時の状態ではなく、電子調査票を初めて開いて表示したときの状態に戻りま すのでご注意ください。

#### 『調査票を閉じる』ボタン(回答を中断する方法)

回答を中断する場合は、必ず『調査票を閉じる』ボタンにより電子調査票を閉じてください(Excelの保 存機能や、『×』ボタンにより閉じた場合、入力中の内容が保存されないことがあります)。

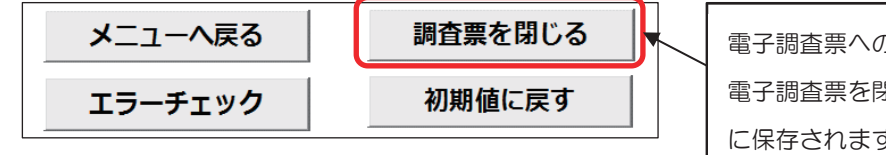

電子調査票への入力を中断する場合にクリックします。 電子調査票を閉じると同時に、入力した内容が Excel 内 に保存されます。

#### s 『回答送信』ボタン(「メニュー画面」にのみ設置)

入力した回答データをオンライン調査システムへ送信します。送信の際、ログイン情報の確認が行われま すので、お配りしている「オンライン調査用ログイン情報」の記載内容(政府統計コード及び調査対象者 ID)と一致 しているか確認し、2ページで設定したパスワードを入力し『回答送信』ボタンをクリックしてください。 なお、『回答送信』ボタン及び次ページに記載の『回答用ファイル作成』ボタンは、エラーが全て解消され た状態でなければクリックすることができません。

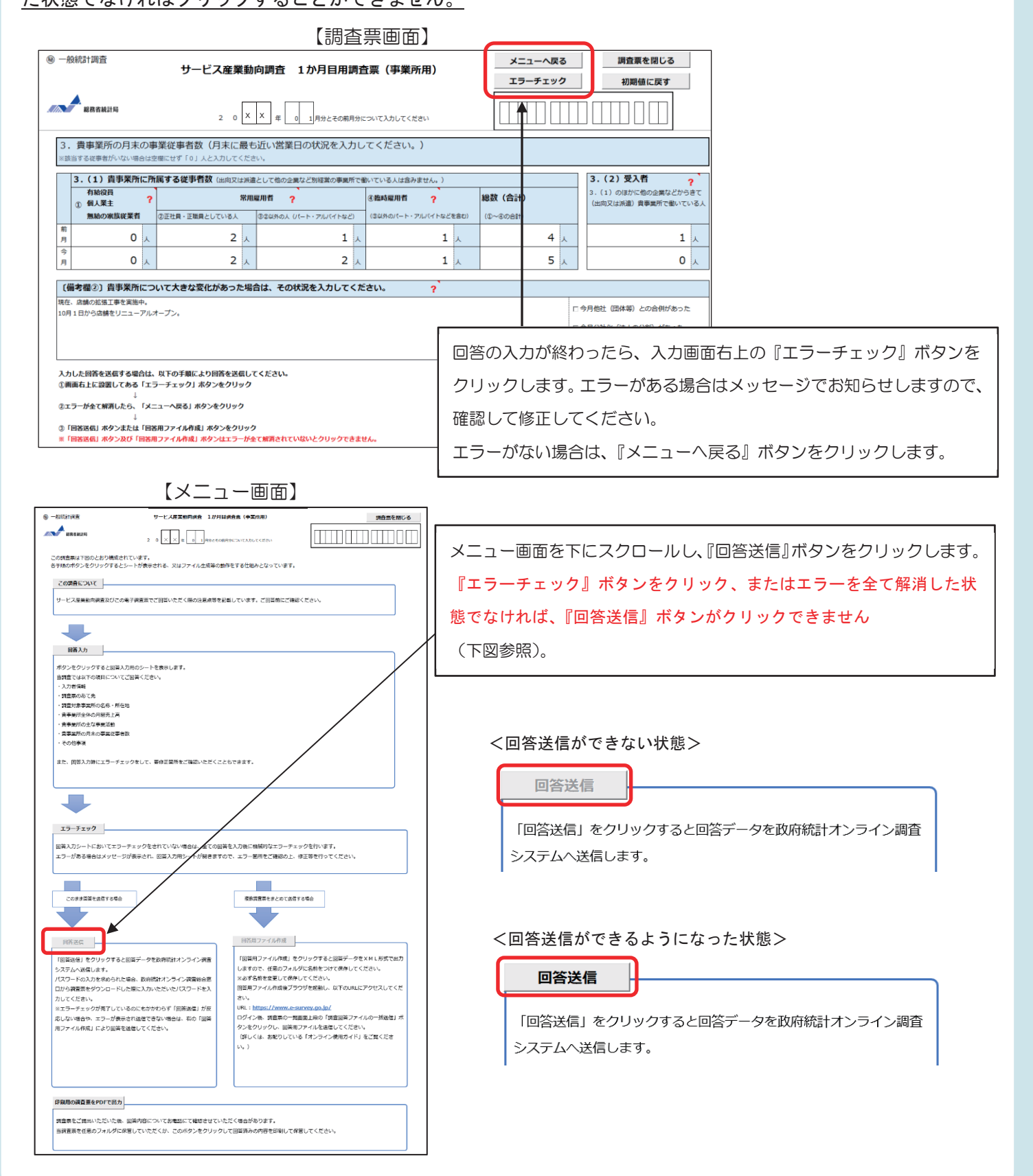

#### 【 『回答送信』ボタンがうまく動作しない場合や、複数調査票をまとめて送信する場合 】

#### ● 『回答用ファイル作成』ボタン

クリックすると、オンライン調査システムへ送信するための XML ファイル(以下「回答用ファイル」と 言います。)が作成されますので、任意の場所に名前を変更して回答用ファイルを保存してください。

※ 複数の調査票の一括回答などで、回答用ファイルを複数作成する場合、同じ名前で回答用ファイルが 出力されるため、既に保存されている回答用ファイルが上書きされてしまいます。必ず名前を変更して 保存してください。

回答用ファイルを送信する場合は、ログイン後【調査票の一覧画面】上部の"調査回答ファイルの一括送 信"をクリックし、【調査回答ファイルの一括送信画面】で回答用ファイルを選択してアップロードしてく ださい(複数の調査票を一度に送信する場合は、全てアップロードしてください)。

送信するファイルを選択し、画面右下の『一括送信』ボタンをクリックしてください。

※ 6ファイル以上の調査回答ファイルをまとめて送信する場合などは、ZIP 形式にすることで一度に送信することが出来ます。

#### ※ Excel 調査票自体をアップロードするとエラーになります。一括送信機能を使用する場合は、必ず XML ファイルをアップロードしてく

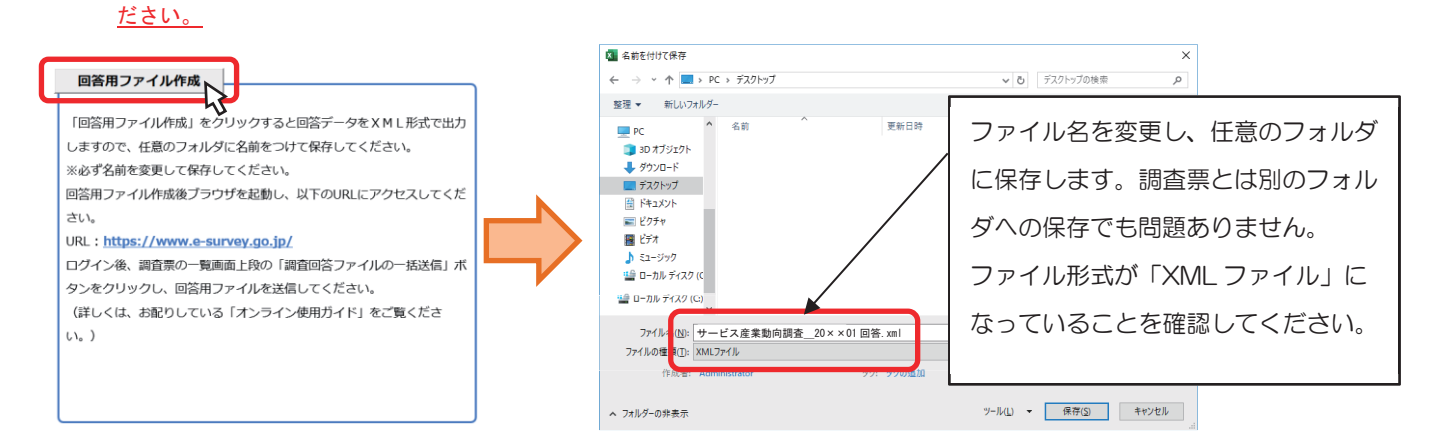

#### 【調査票の一覧画面】

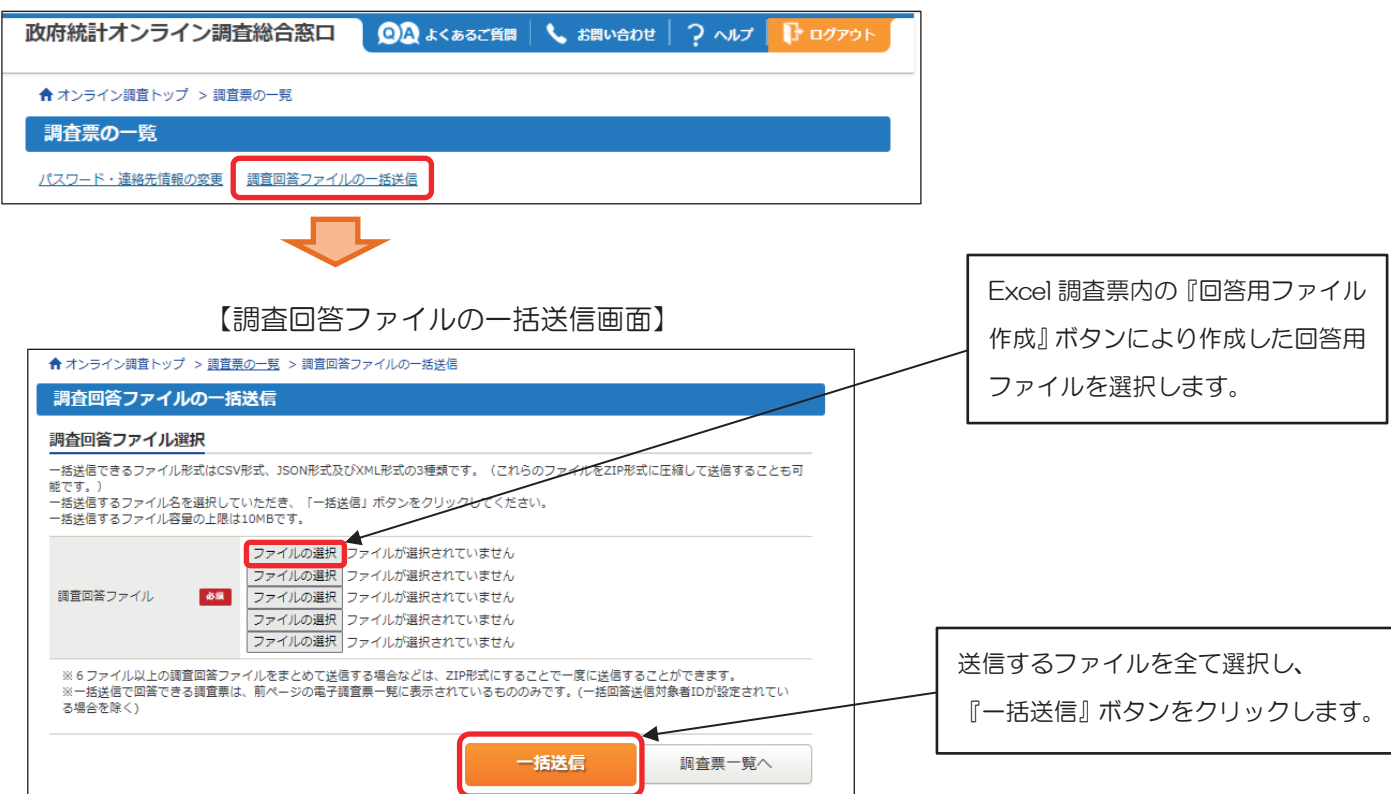

### 7 回答データ受付の確認

回答データがオンライン調査システムに届くと、 【調査票回答の受付状況画面】が表示され、登録さ れたメールアドレスに「調査票回答の受付状況」メ ールが自動配信されます(自動配信メールが配信さ れるまでに多少の時間がかかる場合があります)。

※ メール内の「受付結果」に調査票回答を受け付けた旨が記載 されていることを確認してください。

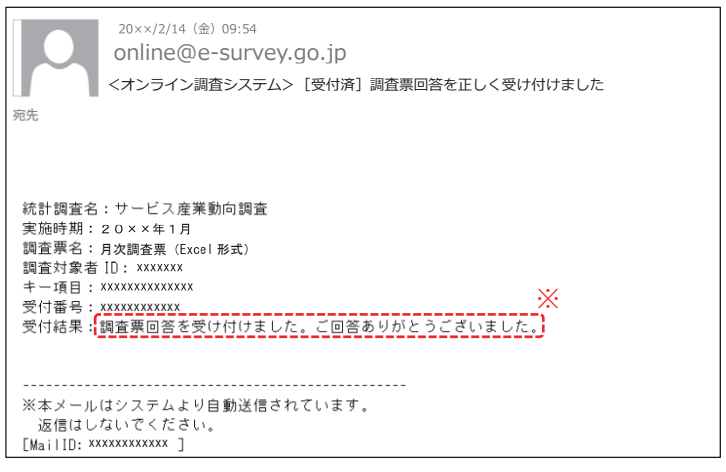

回答データが正常に受け付けられた場合は、【調査票の一覧画面】の「状況」欄に"回答済"と表示され、 回答日時が表示されますのでご確認ください(状況の反映まで時間がかかる場合があります)。 インターネットでの回答を終了する場合は『ログアウト』ボタンをクリックしてください。

#### 【調査票の一覧画面】

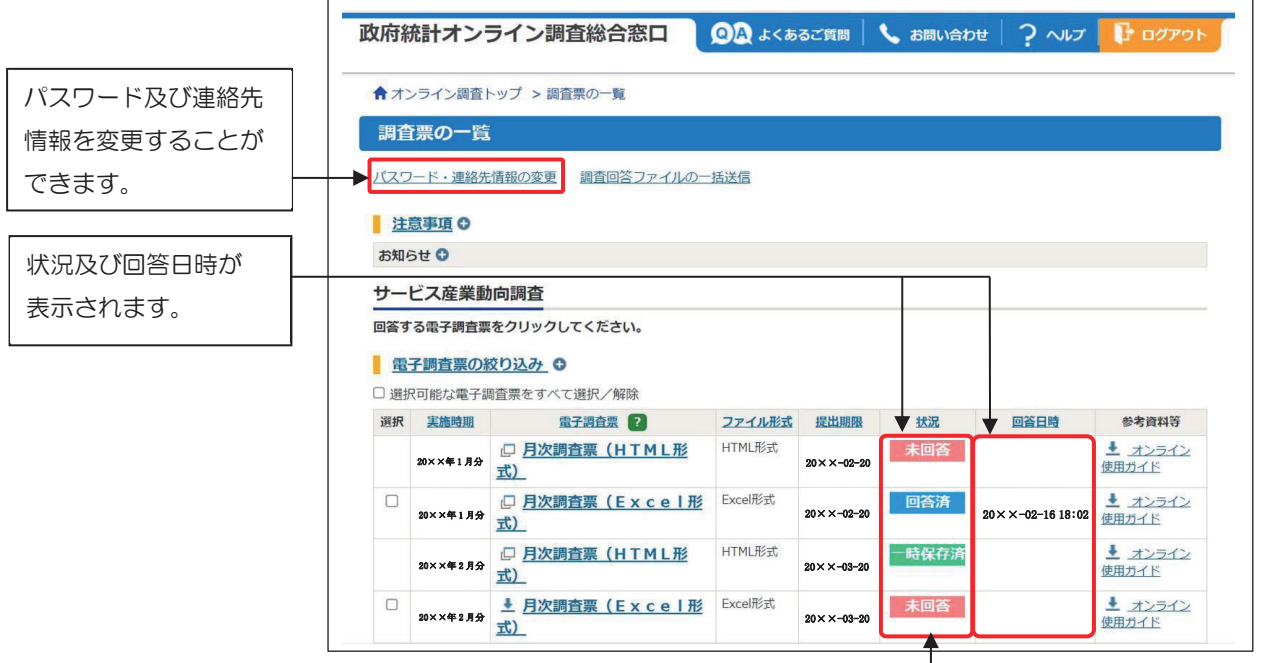

「状況」欄が"回答済"の「電子調査票」欄の調査票をクリックすると、【回答状況画面】に『回答確認· 更新』ボタンが表示され、クリックすると回答済みの調査票を取得し、確認及び修正することができます。 調査票を再提出する場合は、修正後のデータで再度送信を行い、表示される【調査票回答の更新確認画面】 で『更新』ボタンをクリックしてください。

インターネットでご回答をいただいた場合(インターネットでのご回答を希望する旨の連絡をいただいた 場合も同様)、翌月調査から紙の調査票を送付しません。

インターネットによるご回答から紙の調査票によるご回答への変更を希望する場合は、1ページに記載の 【サービス産業動向調査実施事務局 お問い合わせ窓口】にご連絡ください。

# オンライン調査のよくあるお問い合わせ

# Q1 ログイン情報を入力すると「使用できない調査対象者 ID です。」 「パスワードが一致しませんでした。」 と表示され、ログインできません。

- A1 ログイン情報は全て半角で入力してください。また、大文字·小文字の違いや紛らわしい文字(「O(オー)」と「0 (ゼロ)」や「1(イチ)」、「I(アイ)」と「I(エル)」など)に誤りがないかをご確認ください。パスワードは「••••••••」 と表示されますが、「パスワードを表示する」にチェックを入れると(入力された英数字が)表示されますので、再 度ご確認ください。
- Q2 パスワードを変更しようとするとエラーが表示され変更できません。
- ▲2 パスワードは英字(大文字・小文字を区別します)、数字の各1文字以上を含む半角英数字8文字以上 32 文字以内 でご設定ください。また、推測されやすい文字の羅列(「Japan123」、「password1」等の単語になっている文字列や 「12345」、「777」、「abcde」等の規則性のある英数字)はご使用になれない場合があります。

#### Q3 変更したパスワードがわからなくなってしまいました。

A3 ログイン画面にある『パスワードを忘れてしまった場合はこちらへ』をクリックして、パスワードの再発行画面を 表示してください。政府統計コード、調査対象者 ID と登録いただいたメールアドレスを入力の上、再発行ボタンを クリックすると、新しいパスワードがメールにて送信されます。

#### Q4 電子調査票の一部レイアウトが崩れて見えづらくなってしまいます。

A4 お使いのパソコンの設定によって、一部見えづらくなる場合があります。画面の拡大倍率を変えてみるなどしてお 試しください。※推奨の解像度は 1920×1080(動作確認を行っている環境)となっております。

#### **Q5 Excel 形式の電子調査票が取得、回答ができません。**

A5 ご利用のパソコン環境によっては、Excel 形式のご使用が難しい場合がありますので、その際は、HTML 形式の電 子調査票をお試しください。 また Excel 形式では、仮想ブラウザを経由して調査票をダウンロードしようとした場合などは、Excel 形式がダウン ロードできない、又はダウンロードした調査票のマクロ機能が正常に動作しないことがあります。

#### Q6 Excel 形式の電子調査票でコピーして貼り付けをしたところ、レイアウトが崩れてしまいました。

A6 Excel 形式の電子調査票でコピーして貼り付ける場合は、コピー元のセルをダブルクリック(又は F2 キーを押下) して入力内容をコピーし、貼り付け先の入力欄をダブルクリックして貼り付けてください。コピー元のセルをセル ごと選択してコピーし入力欄に貼り付けると、動作が不安定になる場合があります。

#### Q7 Excel 形式の電子調査票での回答送信の方法がわかりません。

A7 メニュー画面で行います。入力画面上部の「メニューへ戻る」ボタンをクリックしてください。なお、エラーがあ ると「回答送信」ボタンがクリックできません。その場合は、「エラーチェック」ボタンでエラー内容を確認してく ださい。

# $_{\textbf{Q8}}$  Excel 形式の電子調査票で回答を送信しましたがメールが届きません。調査票の一覧画面の『状況』欄 も更新されません。再度送信する必要がありますか。

A8 回答を送信いただいてからオンライン調査システムに反映されるまで時間がかかることがあります。しばらく時間 をおいても変化がない場合は、1ページの【サービス産業動向調査実施事務局 お問い合わせ窓口】にご連絡くだ さい。